$\circ$ 

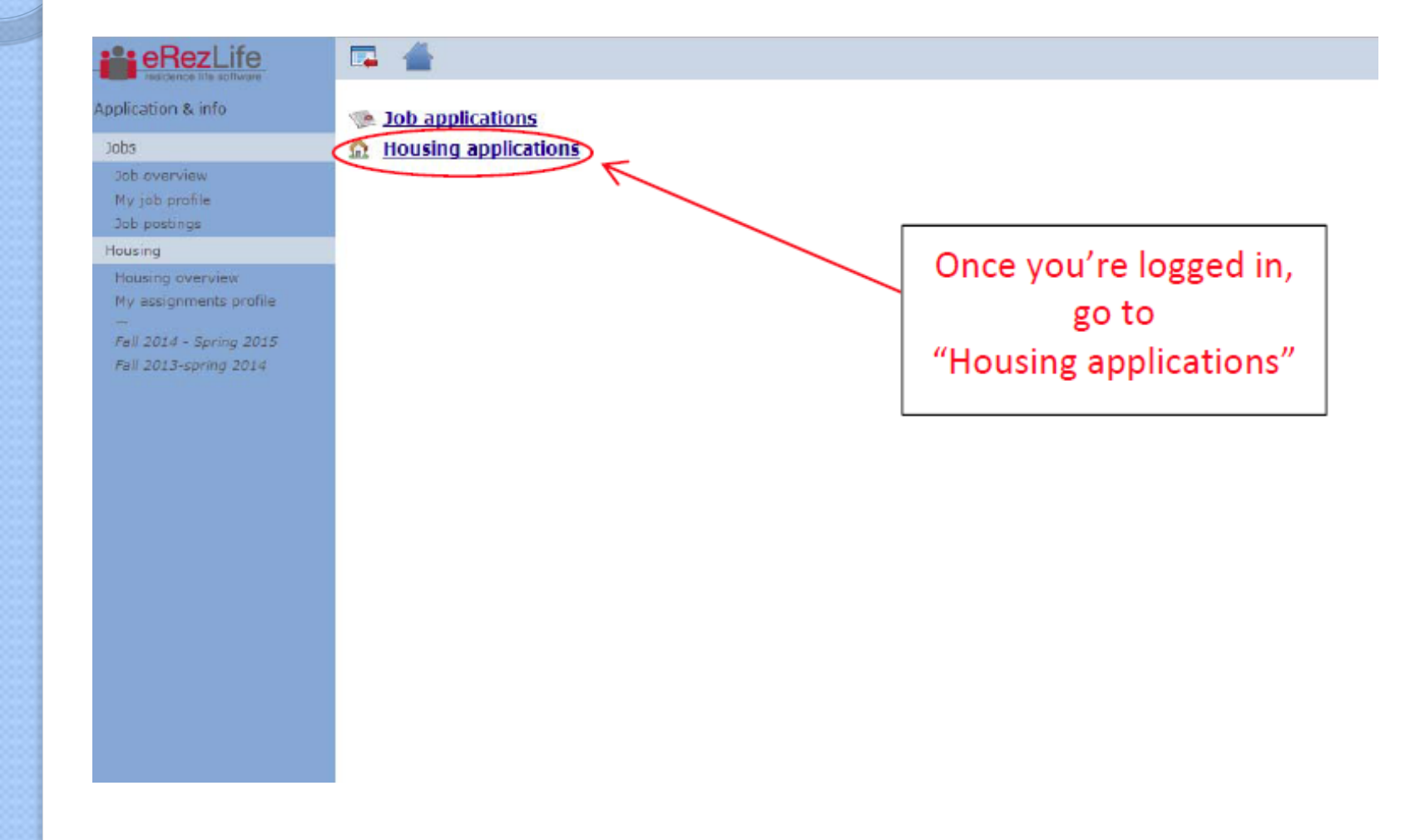

### eRezLife: Room Selection Overview????

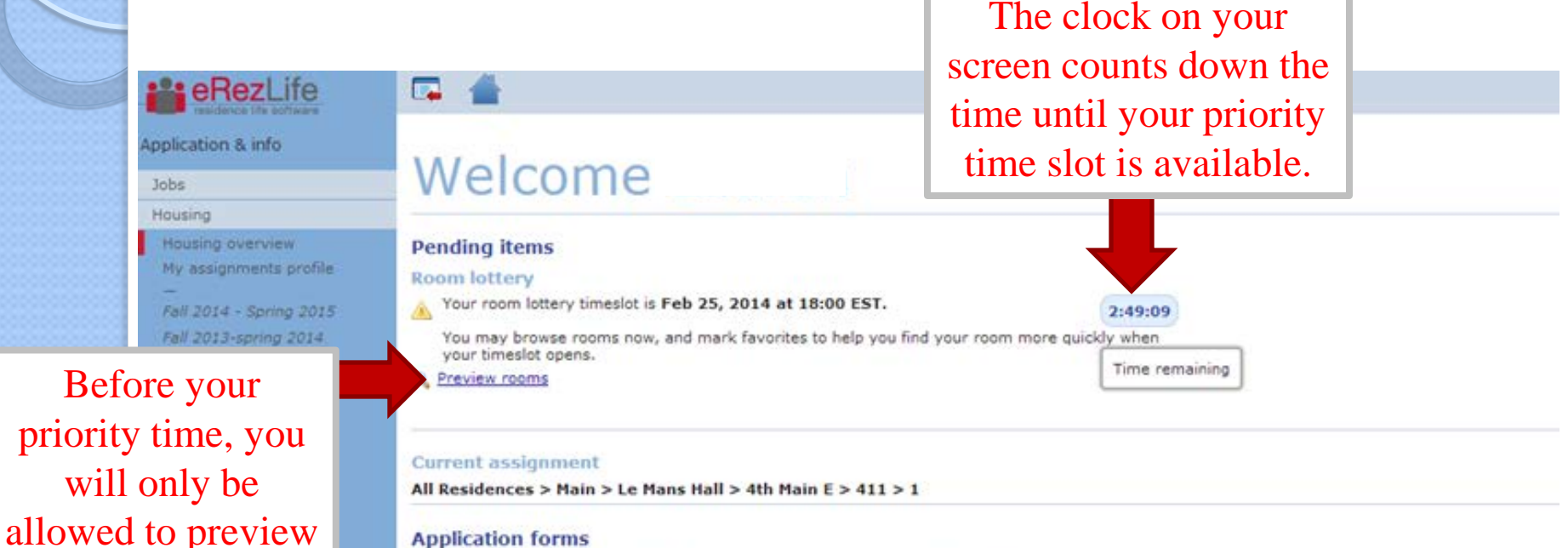

### **Application forms**

Start your residence application by clicking the "Apply now" button for the application you are interested in.

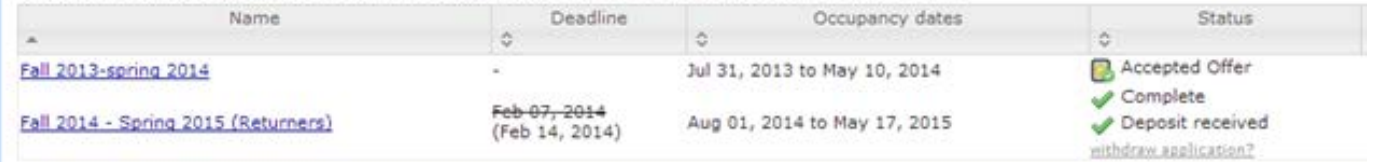

Room preview opens exactly 1 week prior to your lottery time slot.

rooms. Click here

to see what rooms

are available.

Ovestions about your application? Having technical issues?

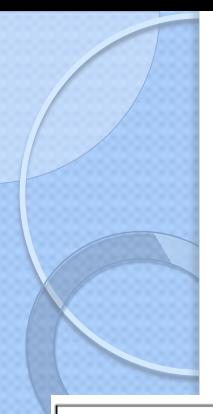

**P**eRezi

Application & info

Use the filters on the left to narrow down your search. Please note that square footage is not included as a search feature - that information is available on the Residence Life website.

Don't forget to scroll all the way down and click "search" at the bottom to apply your filters!

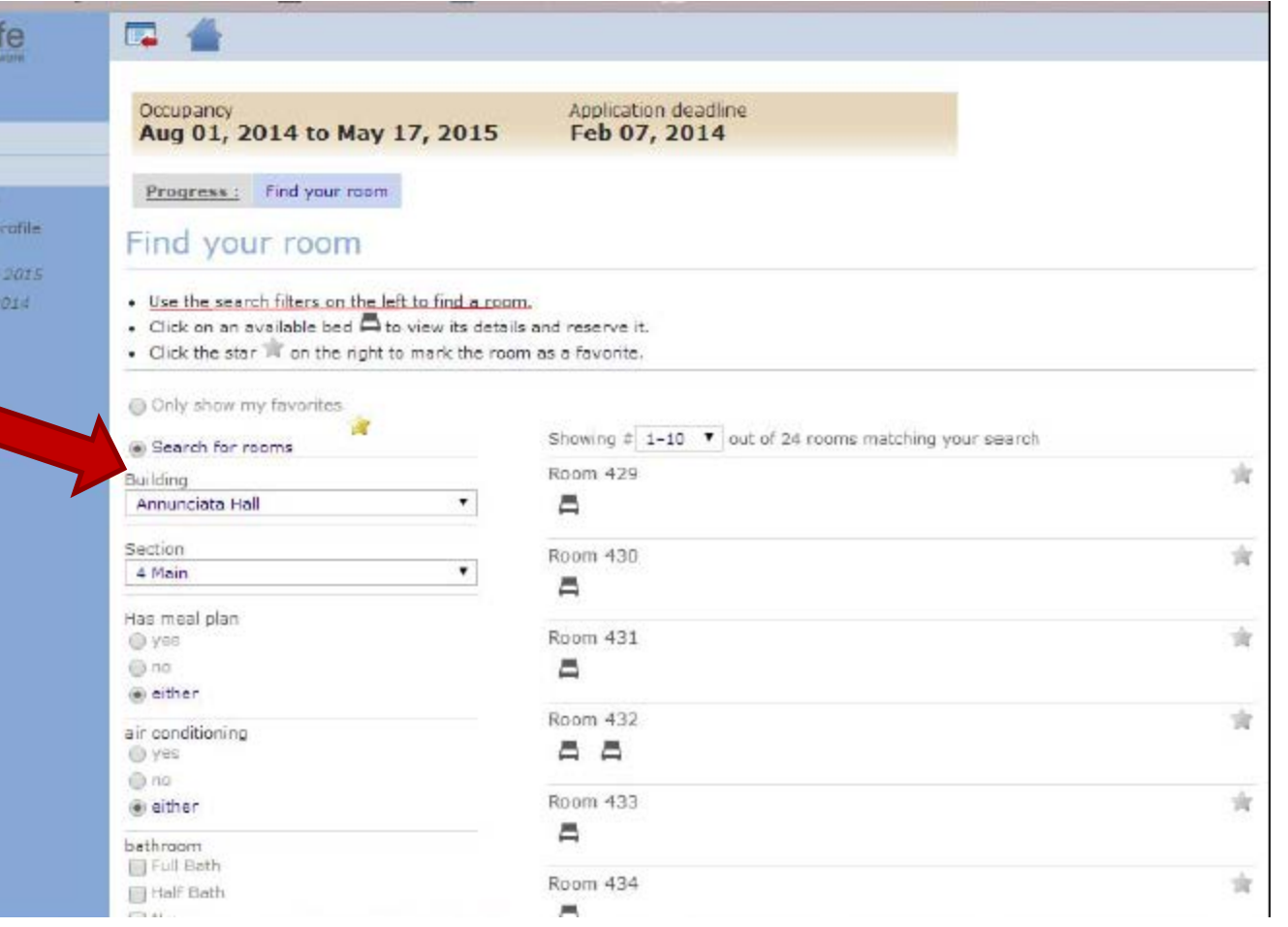

**You can only search 1 section of a building at a time.** 

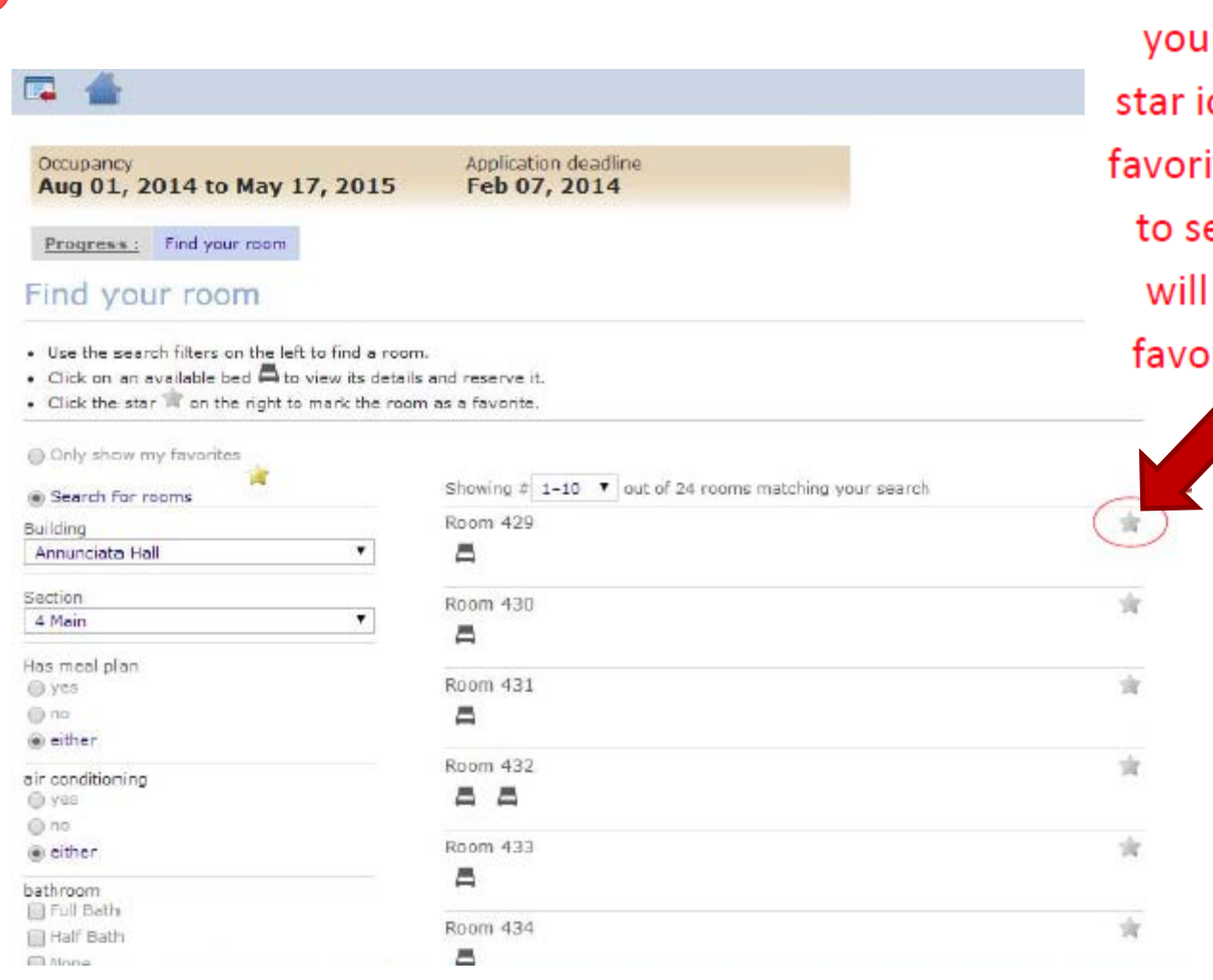

 $\circ$ 

When you find a room like, click on the con to mark it as a ite. When it is time elect a room, you have your list of rites ready to go!

> **Once you click on the star, it automatically saves it.**

When you are done searching, click here to show your favorites list.

 $\circ$ 

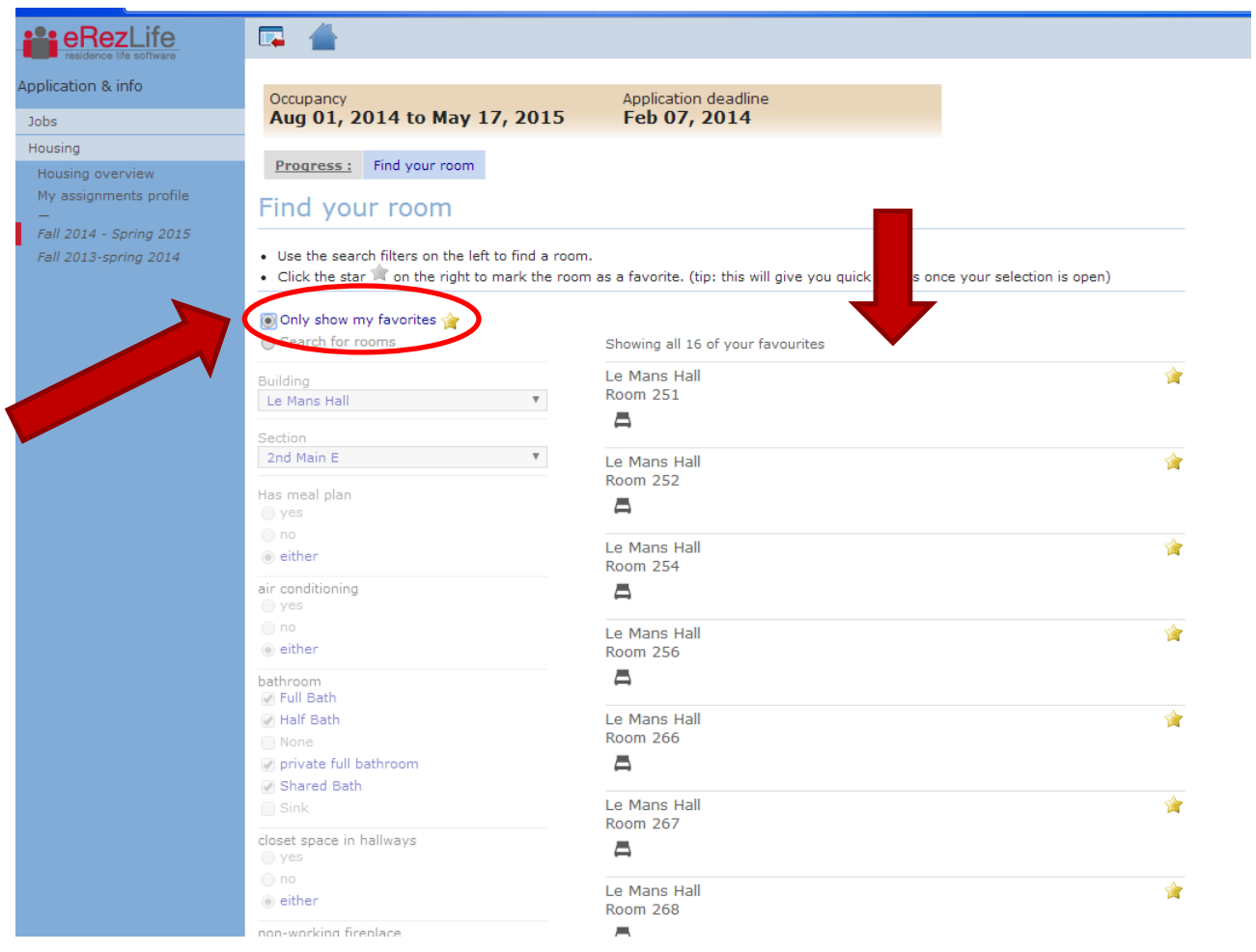

### Application & info

### Jobs

### Housing

- Housing overview
- My assignments profile
- Fall 2014 Spring 2015
- Fall 2013-spring 2014

Œ.

### Welcome

### **Pending items**

**Room lottery** 

You may now browse rooms and make your selection.

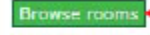

Once you are within your priority time, a green button appears on your home screen, telling you that you can begin your selection.

### **Current assignment**

All Residences > Main > Le Mans Hall > 3rd Annex > 399 > 3

### **Application forms**

Start your residence application by clicking the "Apply now" button for the application you are interested in.

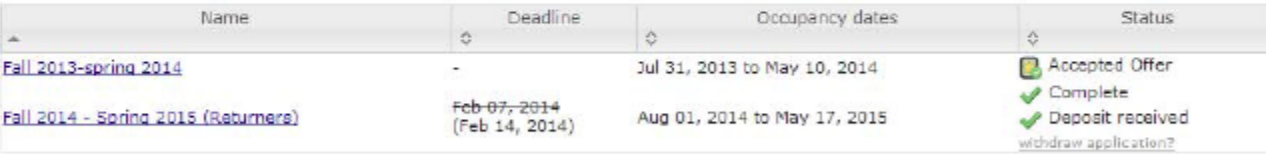

Questions about your application? Having technical issues?

### **You will go back to your favorites list and see what is still available to choose from.**

Progress: Find your room

### Find your room

- . Use the search filters on the left to find a room.
- Click on an available bed to view its details and reserve it.
- . Click the star in on the right to mark the room as a favorite.

### Only show my favorites

b

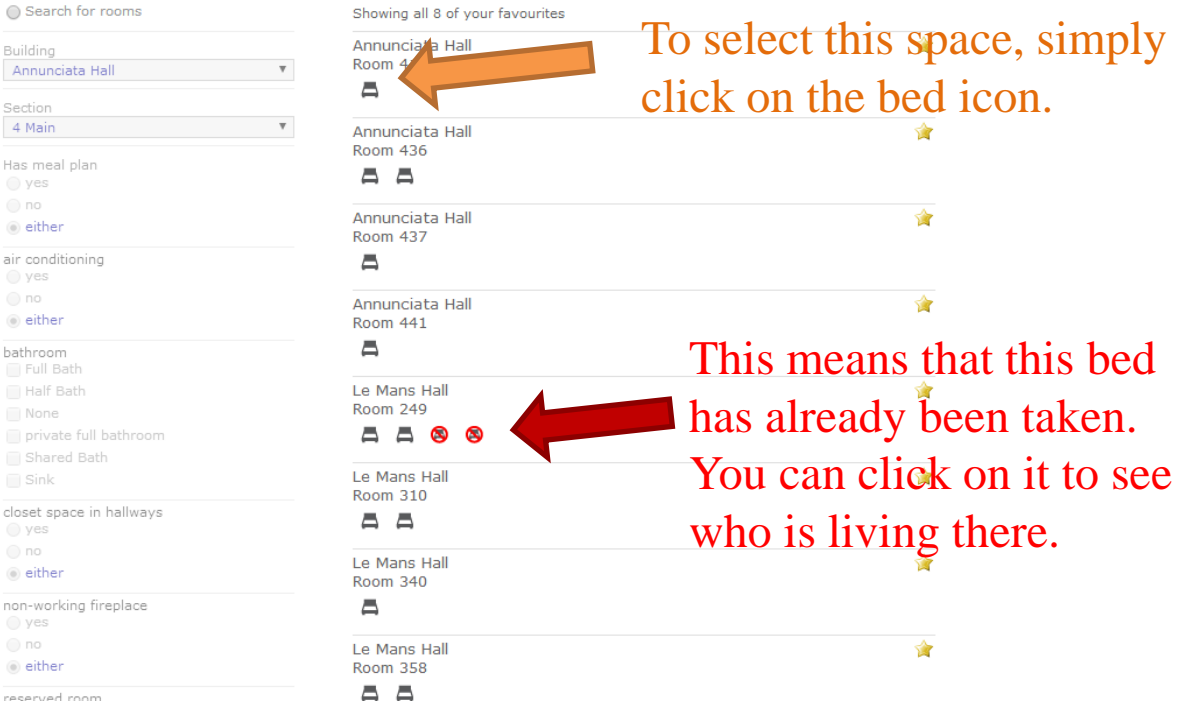

### Housing

My assignments profile

Fall 2014 - Spring 2015

Progress: Find your room

### Find your room

- · Use the search filters on the left to find a room.
- · Click on an available bed  $\Box$  to view its details and reserve it.
- · Click the star in on the right to mark the room as a favorite.

### Only show my favorites Search for rooms

Once you click on the bed you want, you will see the bed icon in a green circle.

A pop-up window will appear confirming the characteristics of this room.

Then, click on "choose

either

reserved room

this bed."

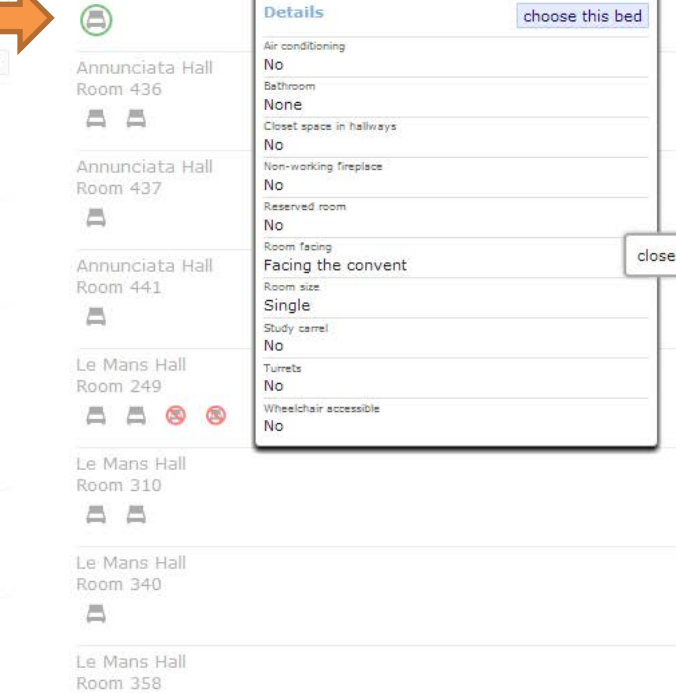

Showing all 8 of your favourites

冎

**Room 415** 

a.

澮

資

Annunciata Hall

Room 415

a a

Job  $\frac{1}{\text{Hole}}$ 

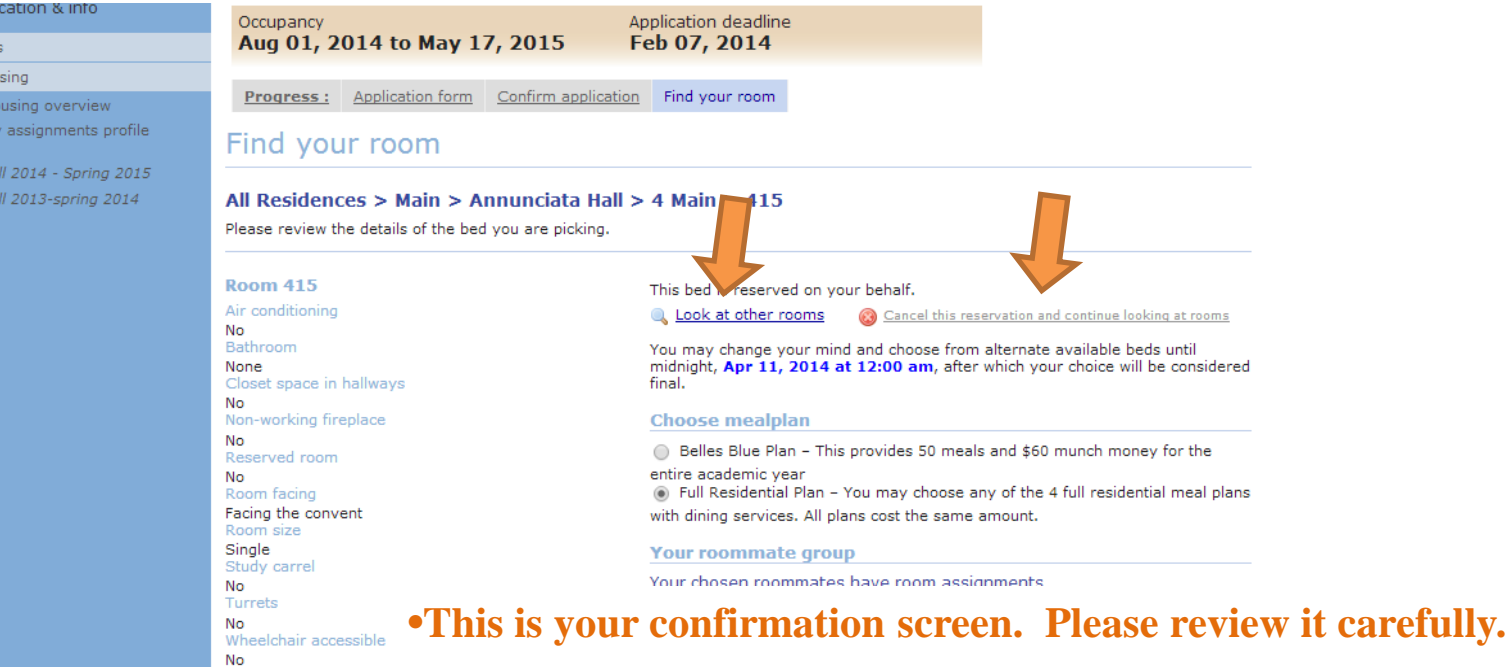

•**If you want to change rooms, you must first cancel your reservation and then look at other rooms.**

•**You will also need to choose a meal plan (if applicable).**

This is what happens when you are in a roommate group of 4 and you change to a roommate group of 2 (you and your friend). The remaining 2 students stay as a group.

### $\bullet$  Denotes that member has accepted group offer

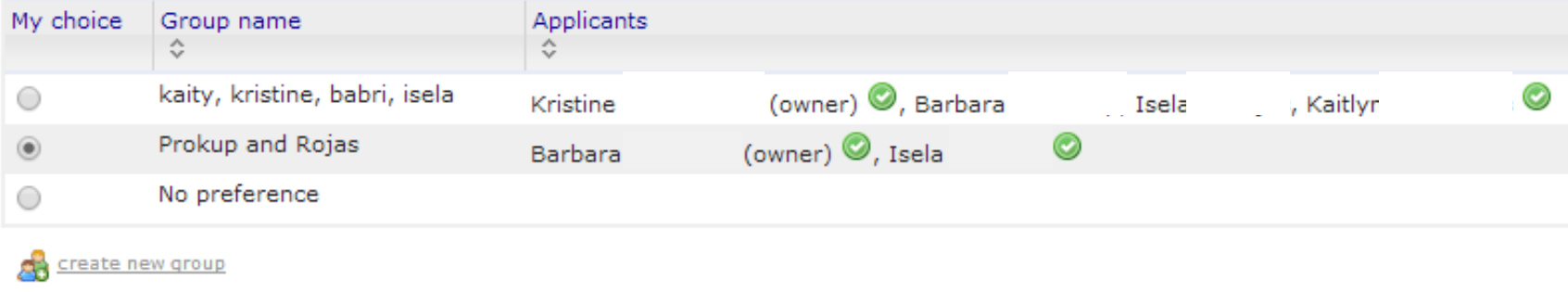

- **You can only be in 1 roommate group.**
- **The person with the earliest priority time can pull the group into spaces.**

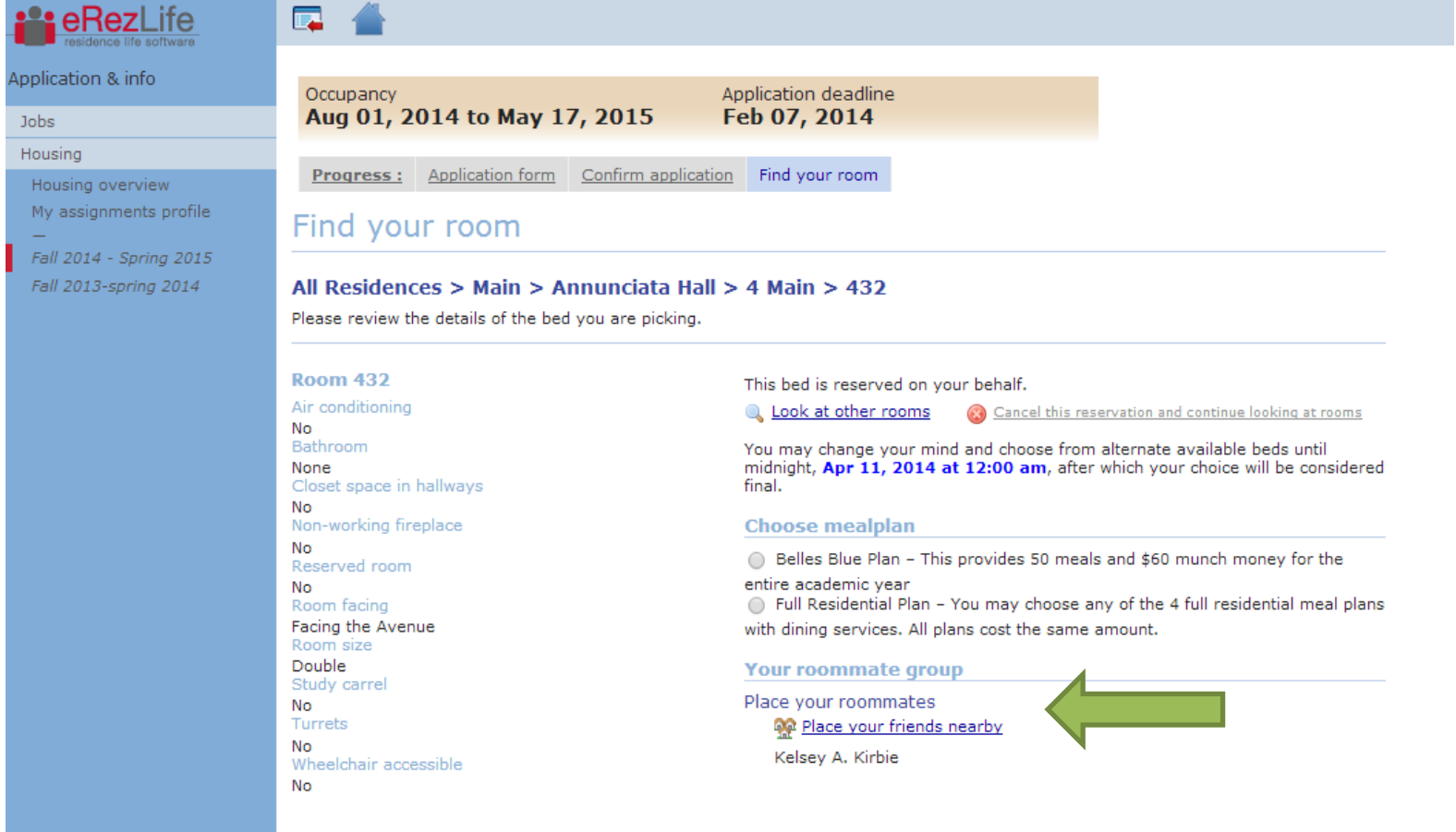

- When you hit the "place my friends nearby" it means:
	- Place as many of my roommate group members as possible into this room with me. If you have the same # of people in your group as the room has spaces, your group is all set.
	- HOWEVER, if you have more people than spaces, the system will randomly choose who goes into your room. The remaining people will be placed near your chosen room.

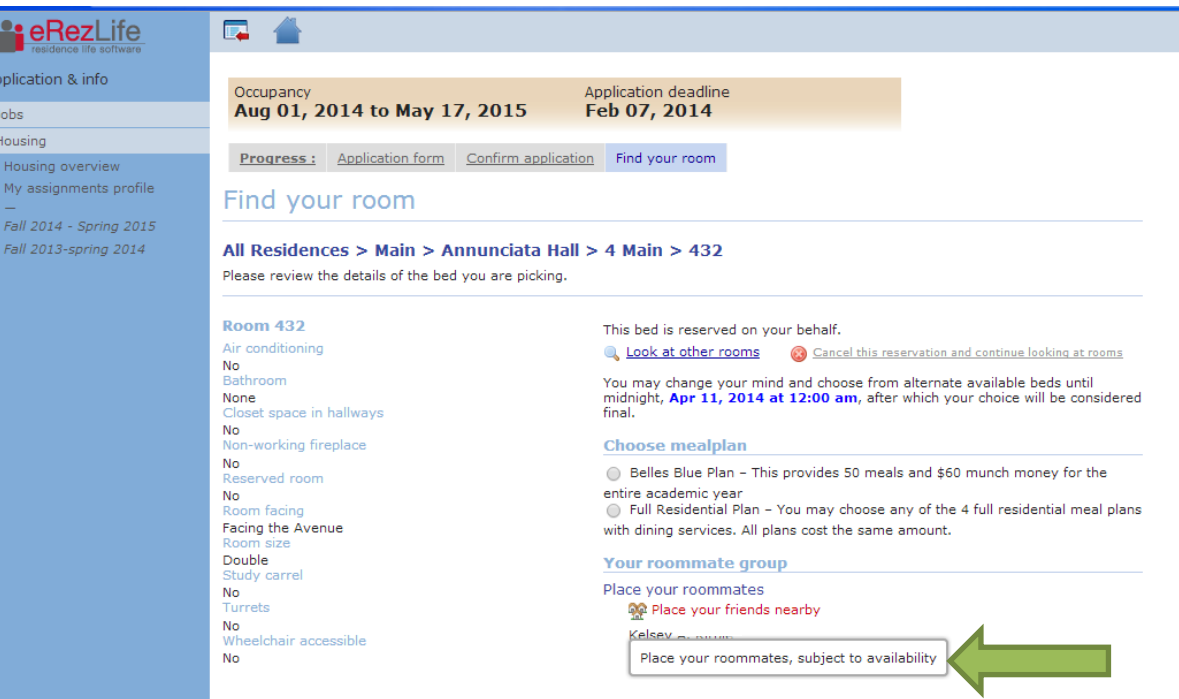

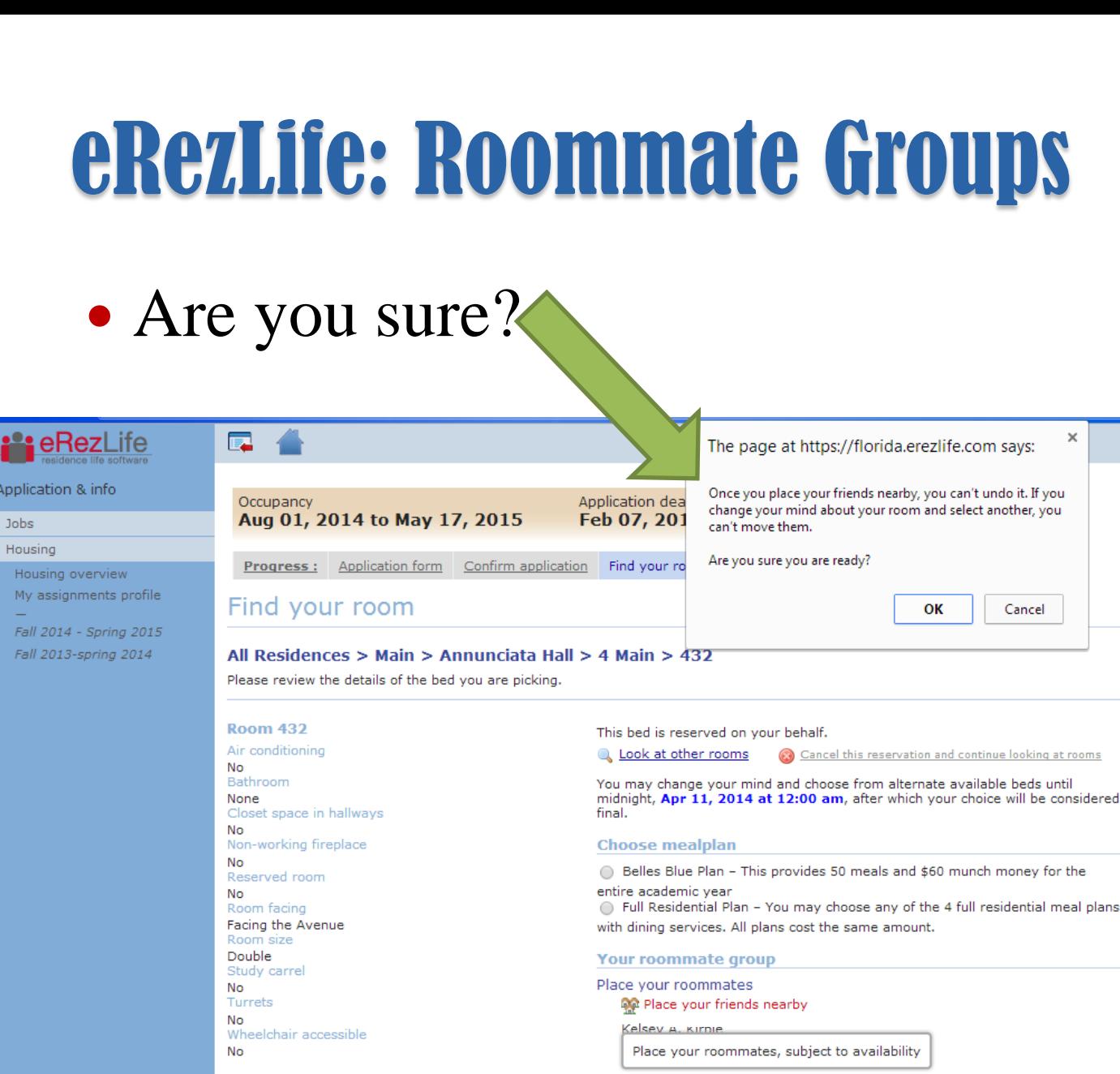

it s

Applicat Jobs

> Hous My as<br> $\frac{1}{\sqrt{2}}$ <br>Fall 2  $Fall 2$

### • After you submit "ok"; your screen will refresh with a confirmation.

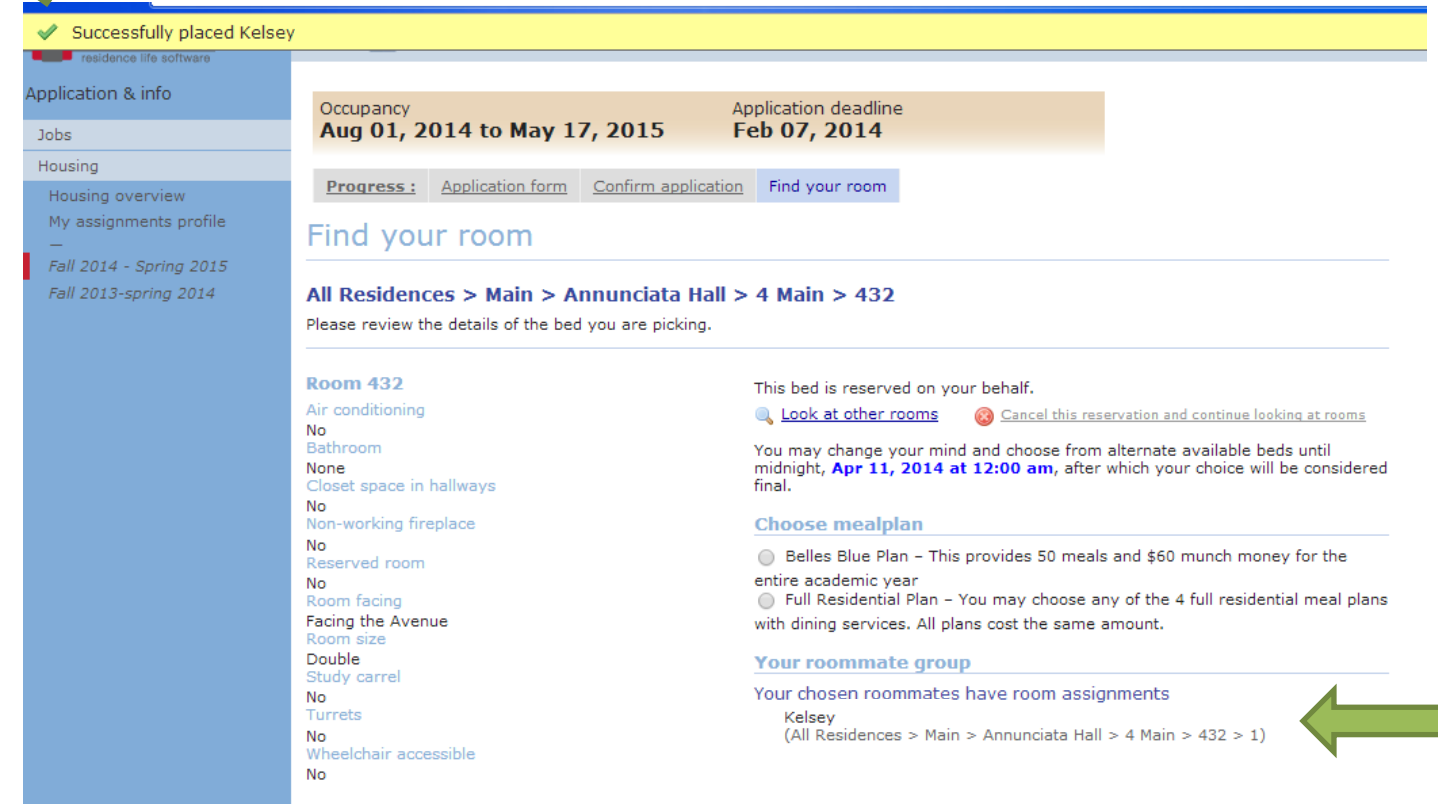

┓

### EXAMPLE: Changing rooms after initial assignment

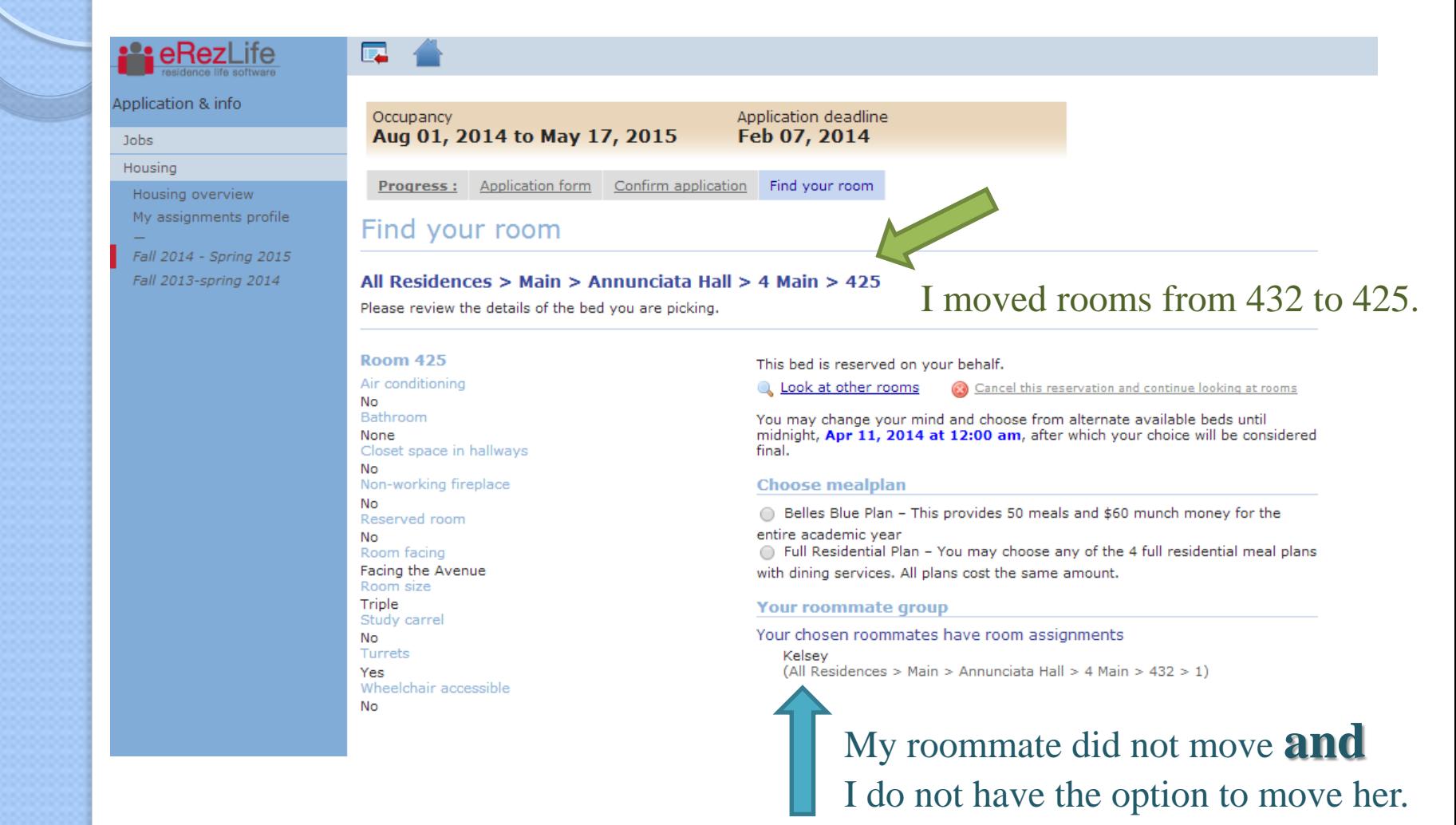

![](_page_15_Picture_0.jpeg)

# What does this mean?

- Roommate groups can only be used 1 time.
- If you are in a roommate group, you **trust** the member with the earliest priority time to choose a room that can house everyone.
- If the chosen room will not accommodate everyone, you could be randomly assigned a different room. The system will fill the chosen room first, then place the remaining group members in nearby openings.
	- You can log into the system and change your room assignment.
- This system assumes that group members who are unable to find a room that can house the entire group would still want to live close to each other.
- If you decide to cancel your assignment and move to another room, YOU CANNOT TAKE YOUR ROOMMATE GROUP WITH YOU. They have to change their own assignments.
- If everyone wants to move to a different room, everyone will need to log into the system and choose a bed in a new room.